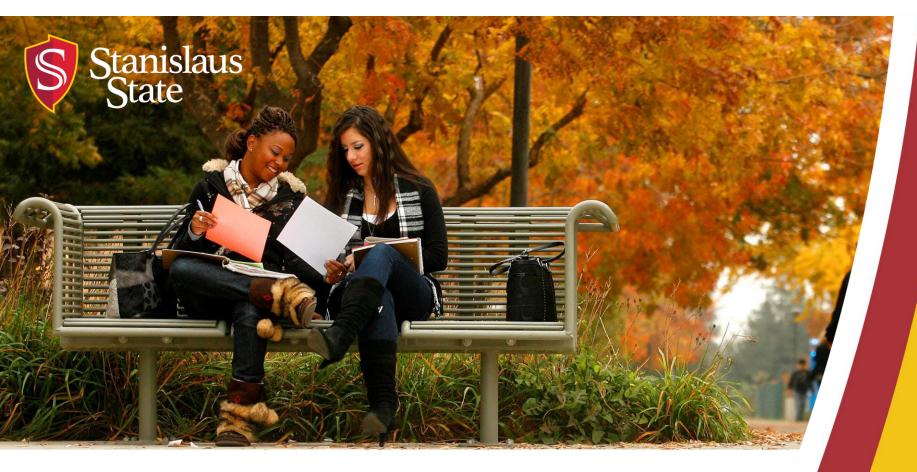

# **Service Learning & Internship Placements: Stan Serves S4 In-Depth**

For Faculty

### **Table of Contents**

### 1. Getting Started

- Logging In
- Faculty Home Page

#### 2. Managing Courses

- Finding Your Course(s)
- Viewing Your Course(s)
- Browsing Sites for Your Course(s)
- Adding Sites to Your Course(s)
- Restrict Students to Selected Sites
- Attach a Syllabus to Your Course

### 3. Student Placements

- View Students in Your Course(s)
- Making a Student Placement
- Bulk Placement of Students in a Course
- View Your Student's Placement

### 4. Need Help?

- Stan Serves S4 Help
- Office of Service Learning Contact Information

## **Getting Started: Logging In**

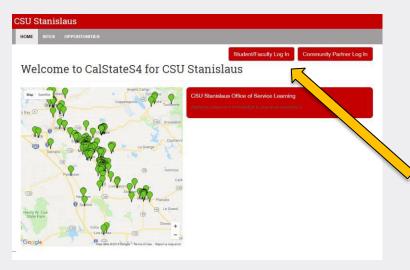

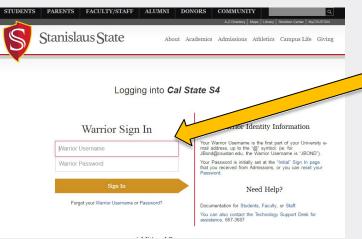

To Log into S4 Database Visit <a href="https://app.calstates4.com/csustan">https://app.calstates4.com/csustan</a> then follow the steps below:

- Select the Student/Faculty Log In, which will direct you to the Cal State S4 sign in on the Stan State website.
- Enter your Stan State credentials for access.

## **Getting Started: Faculty Home Page**

Once Logged into S4, the homepage for faculty will appear.

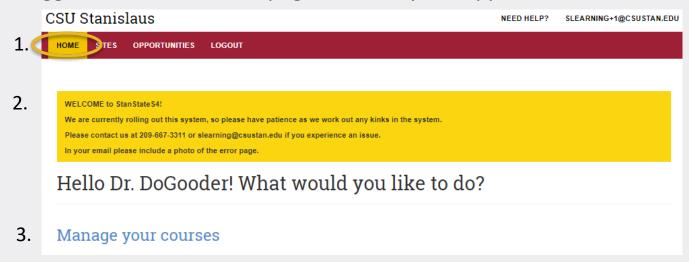

Here you will be able to view:

- The Home button, at the top of the page, that will always return you to this main page.
- 2. Any important notifications and messages from our office.
- All of your Service Learning and/or Internship courses by selecting "Manage your courses".

## Managing Courses: Finding Your Course(s)

Once Logged into S4, the homepage for faculty will appear.

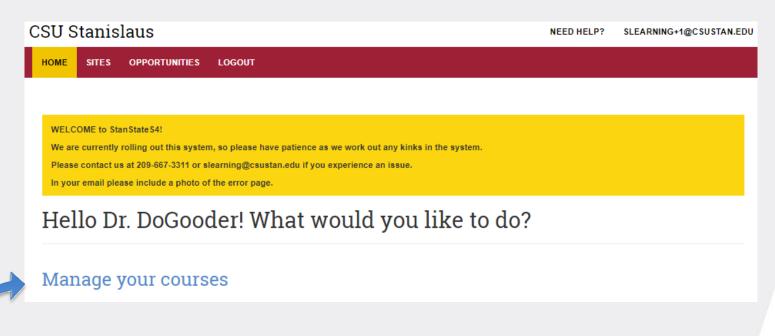

To **find** your Service Learning and/or Internship course(s) select "Manage your courses"

## **Managing Courses: Viewing Your Course(s)**

After selecting "Manage your courses", you can view your SL or Internship course(s).

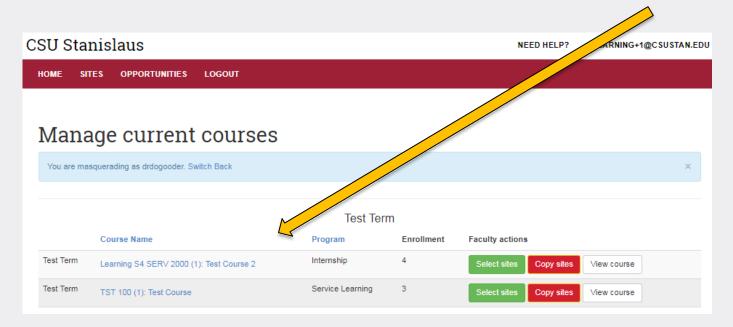

#### Here you can...

- select sites for your course
- copy sites from previous courses

# Managing Courses: Browsing Sites for Your Course(s)

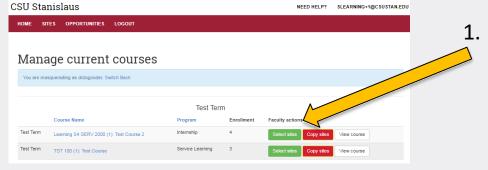

 To browse placement sites for a course click on Select sites next to the course.

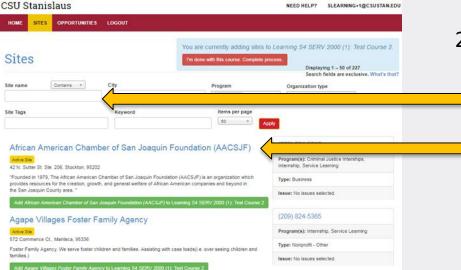

You can then search for sites (A-Z) or search for sites using keywords.

- By clicking on the site name you can see the details of each site.
- To return to A-Z sites click the back arrow.

## Managing Courses: Add Sites to Course(s)

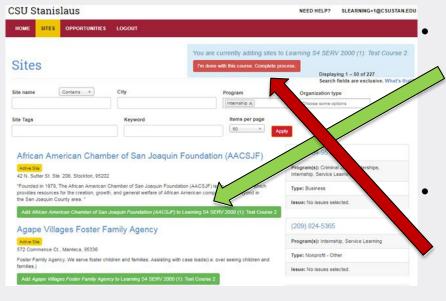

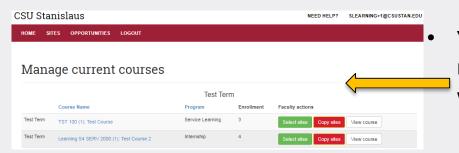

When you find a Site to **add** to your course click the green bar to add.

 You can select more than one Site at a time.

Once you have selected the site(s) for the course click the red bar "I'm done with this course. Complete process." in the top right corner to finalize.

You will be directed back to the manage current courses page where you can view the course.

## Managing Courses: Restrict Students to Selected Sites

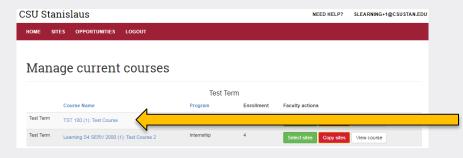

By default, sites added to the course are suggestions. Students will see them first, but they have the option to search other sites.

To restrict sites for student placements select the "Course Name".

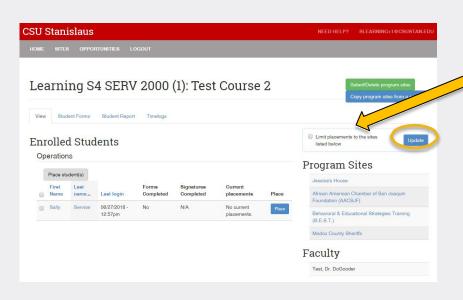

Then to restrict students to only the sites you have selected click the box "Limit placements to the sites listed below".

To save the change make sure to press blue update bar.

# Managing Courses: Attach a Syllabus to Your Course

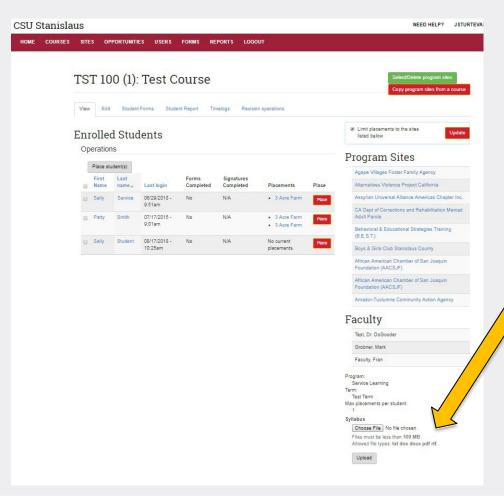

When viewing the course you can also attach a course syllabus.

 To attach a syllabus click on "Choose File" then click the "Upload" button.

(Students cannot see the syllabus or course page. This is intended for easier tracking for you).

# Student Placements: View Students in Your Course(s)

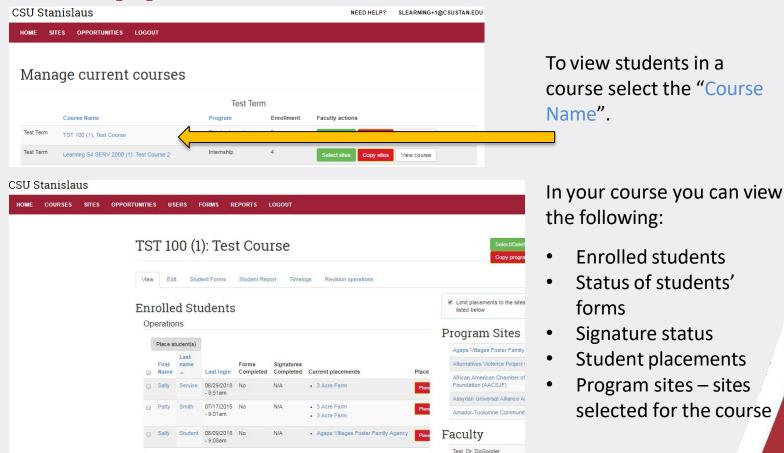

## **Student Placements: Making a Student Placement**

**CSU Stanislaus** 

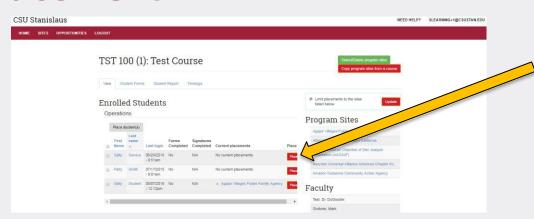

When you are viewing your course have the ability to place students by selecting the red "Place" button.

After selecting "Place" you can:

- Select the site
- Provide expected number of hours
- Provide the dates of placement

Place Sally Service

Program Service Learning Service Learning Select dates of placement by Dates
Site Required Select Size - \*

Expected number of hours Required Submit

Select "Submit" when finished.\*

<sup>\*</sup>Next time the student(s) sign-in they will be directed to complete the required risk management forms before they begin their placement.

**Student Placements: Bulk Placement or Group Students at Specific Site(s)** 

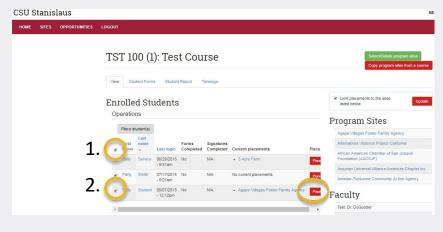

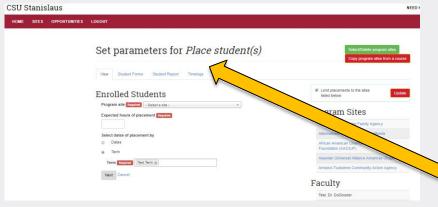

If you are interested in placing all of your students at a specific site(s) you can do a **bulk placement of students** or **group certain students** at specific sites.

- 1. To place all students at a site(s) check the top left box near "First Name". Then select "Place Students"\*
- 2. To group students or individually place students at specific site(s) check the box to the left of the student's name(s) that you would like to place. Then select "Place Students"\*

S4 will then direct you to a new page to fill out the placement information.

<sup>\*</sup>Next time the student(s) sign-in they will be directed to complete the required risk management forms before they begin their placement.

# Student Placements: View Your Student's Placement

By selecting the student name you can view the student's courses and the student's placements.

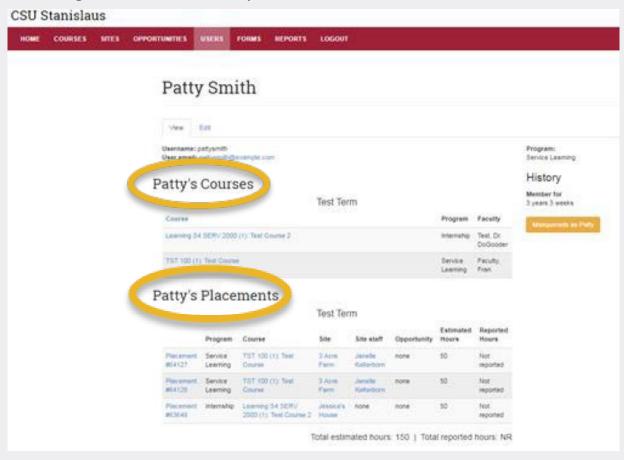

### **Stan Serves S4 Help**

If you have questions about using S4 you can access the 24/7 online Faculty Tutorial or Faculty User Guide Cal State S4:

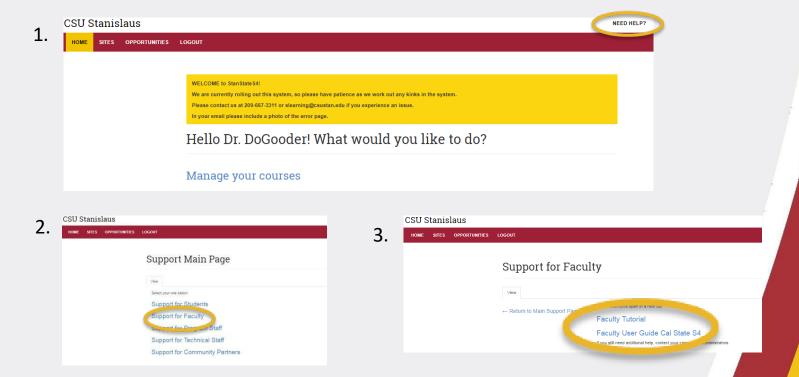

For more detailed information about Stan Serves S4 functions, please visit OSL DETAILED PPT.

### **Contact Information**

If you have any difficulty with Stan Serves S4, please contact the Office of Service Learning.

#### **Office of Service Learning**

209.667.3311

jfox@csustan.edu

bhale1@csustan.edu

jsturtevant@csustan.edu